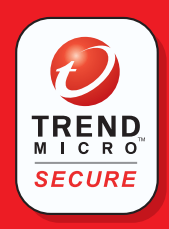

# **Home Network Security Services**

## Quick Start Guide

Send technical support questions to **tmss@support.trendmicro.com**. In the United States, call the technical support team toll-free at **1-866-787-TMSS (1-866-787-8677)**. For online support in Europe, the Middle East, and Africa, visit **www.trendmicro-europe.com/netgear/tmss**.

#### **••** Introduction

This Quick Start Guide will step you through the process of registering, activating and installing Trend Micro™ Home Network Security Services. This unique bundle of services combines an award-winning Internet security application with new Trend Micro security technology built in to your router. With one convenient subscription, Trend Micro Home Network Security Services protect every computer on your network from viruses, hackers, spyware, spam, and other Internet threats.

The activation process consists of 3 simple steps and takes about 15 minutes.

#### **The steps are:**

- **O** Install the Trend Micro dashboard
- **A** Activate your Trend Micro Home Network Security Services
- <sup>O</sup> Install Trend Micro PC-cillin<sup>™</sup> Internet Security (free for 60 days)

**Important:** To protect your entire network, repeat steps 1 and 3 on all of your computers.

After you activate your services in step 2, Security Scan and Anti-Spyware are free for unlimited use, and the Parental Controls service is free for 60 days.

To extend your free trial of the Parental Controls service from 60 days to one full year, install Trend Micro PC-cillin Internet Security on at least one PC and register the software. Parental Controls, when enabled, protect all computers connected to your router. Select per-user mode to give unrestricted Internet access to specified users.

For details on using Parental Controls, Security Scan, Anti-Spyware, and PC-cillin Internet Security, download the *Home Network Security Services User's Guide* by clicking the link on the dashboard's Service Summary screen.

#### *1***Install the Trend Micro dashboard**

Note: The Trend Micro dashboard requires Microsoft Internet Explorer version 5.5 or later. If you are using a non-Microsoft browser or an earlier version of Internet Explorer, please install Internet Explorer 5.5 or later before continuing.

Make sure your computer is connected to the router. Open an Internet Explorer browser window. In the address bar, type http://tmss.trendmicro.com/dashboard. A screen picturing your router appears.

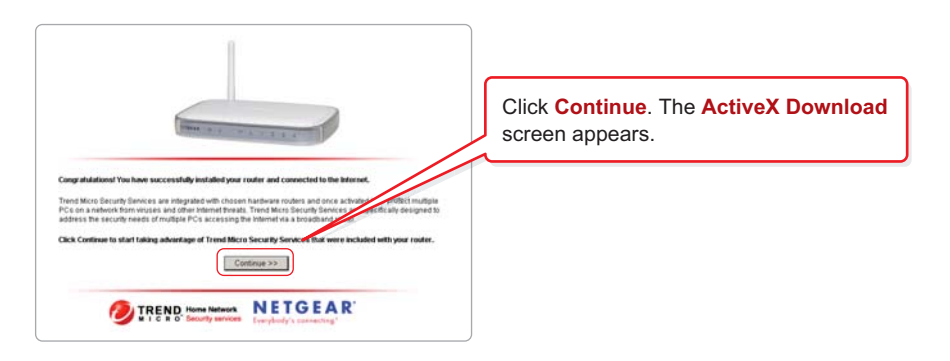

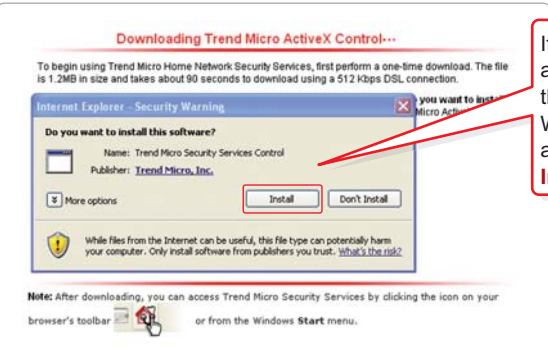

Security Scan Parental Controls

τ **Home Network** 

Security Check

Home routers provide an enhanced Internet experience, but the likelihood of attacks also<br>increases. Trend Micro Security Services are designed to address the unique security needs of<br>PCs accessing the Internet via home rou

No personal information will be colle intage of your free services today! »Tel no nore Trend Micro Incorporated is a global leader in network antivirus and<br>Internet content security software and securitys: □ Do not show Trend Micro Security Services on this computer next time

**Internet Security** 

Antivirus<br>Anti-spam

**Dersonal Finewall** 

**OUTRENS:** Home Network Security Services

nd Mine | Legal Notice | Prizacy Policy | Contact Us<br>: 2005 Trand Micro, Inc. All rights reserved.

If a security warning message box appears, click **Install** or **Yes** to download the Trend Micro ActiveX control. In Windows XP, a yellow information bar may appear. Click the yellow bar, and then click **Install ActiveX Control**.

> After a few seconds, the **Trend Micro dashboard** will appear.

This is the **Trend Micro dashboard**. From the dashboard, you can configure and control your Home Network Security Services.

**Note:** To protect your entire network, install the Trend Micro dashboard on all of your computers.

#### *2* **Activate Trend Micro Home Network Security Services**

In partnership with NETGEAR

a

n

Router-based

Parental Controls

**Scan Now L** 

On the Trend Micro dashboard, click the **Service Summary** tab. The **Service Summary** screen appears.

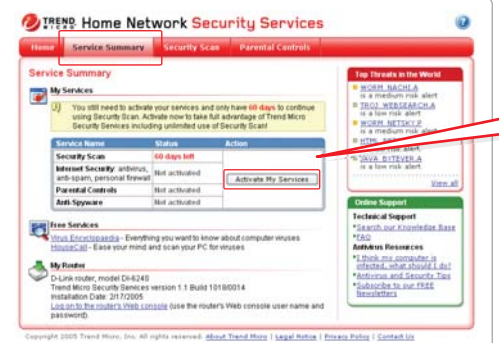

Under the **Action** column, click **Activate My Services**. The **Three Easy Steps** screen will appear. Click **Next**. The **Register a Trend Micro Customer Account** screen appears.

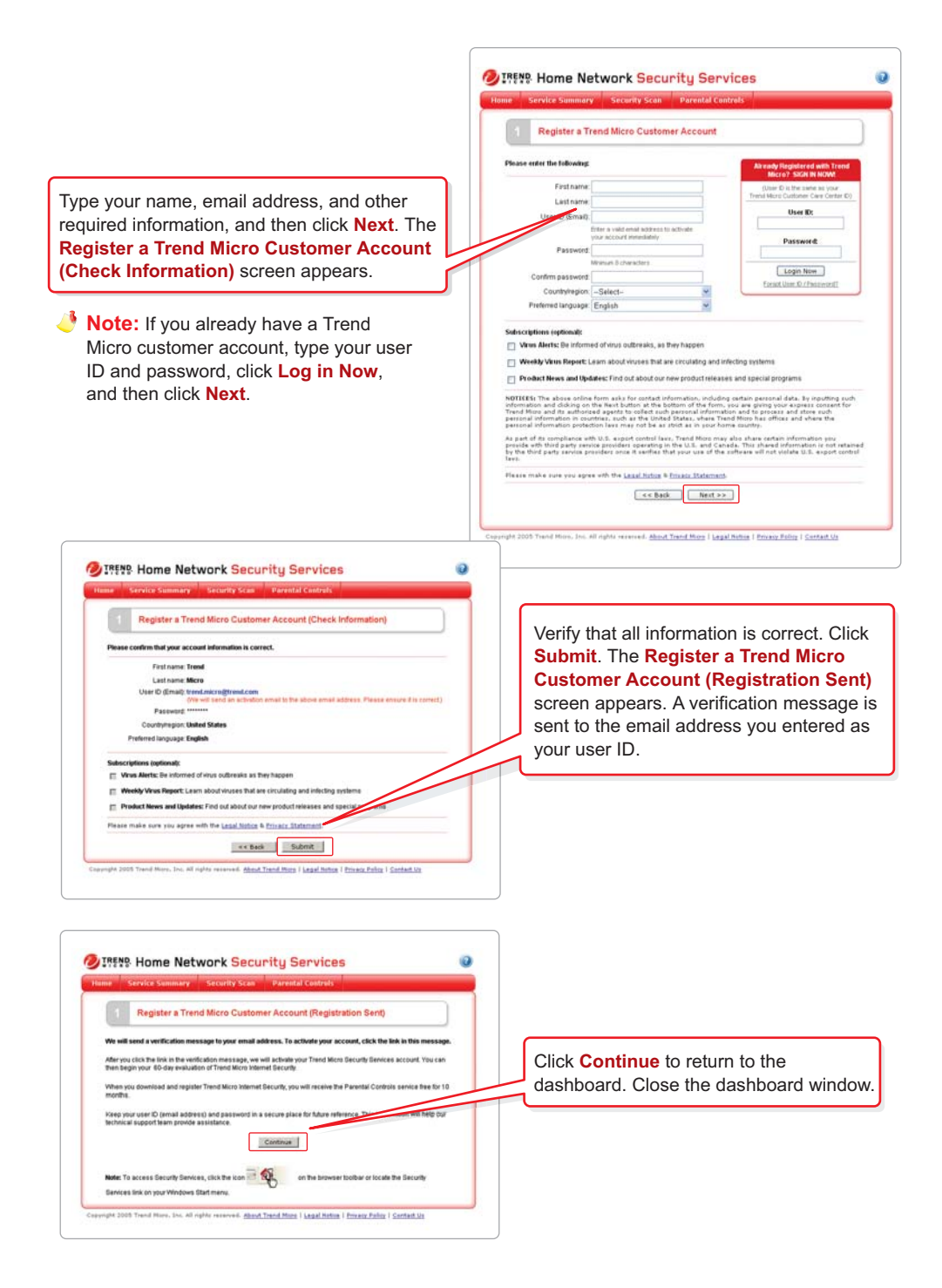

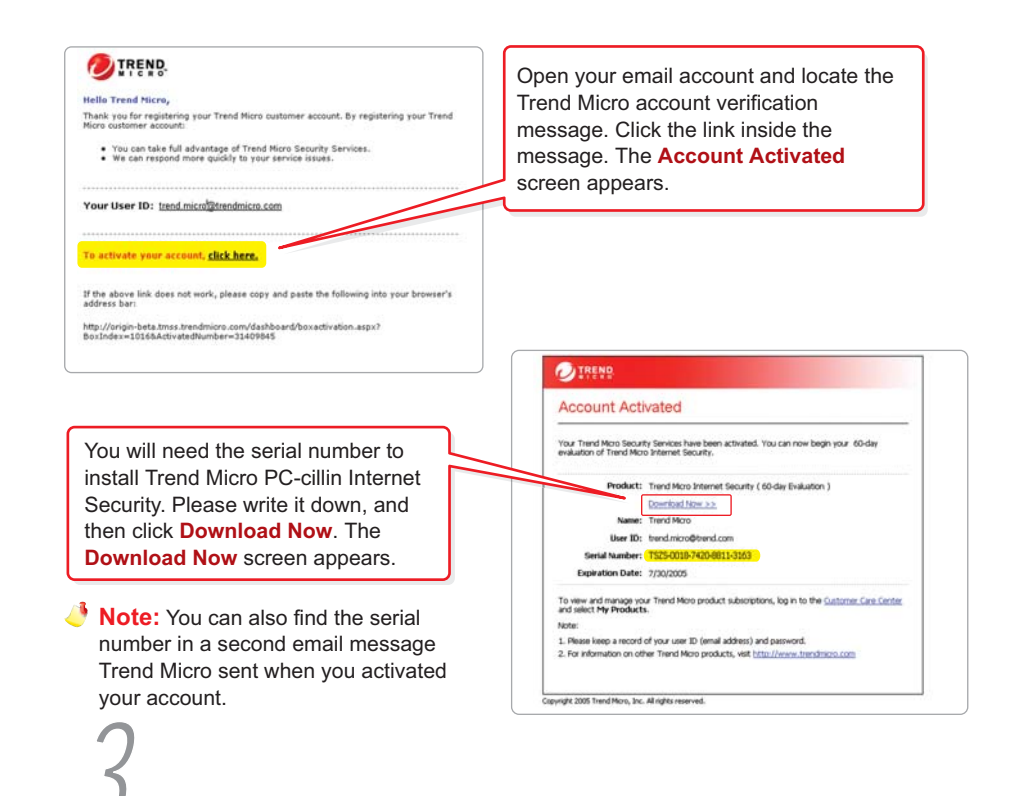

### *3***Install Trend Micro PC-cillin Internet Security**

**Important:** Before installing Trend Micro PC-cillin Internet Security, remove any existing anti-virus and Internet security programs. Running multiple antivirus and security programs will slow your system down.

To access the **Download Now screen** after removing other programs and restarting your PC, open the Trend Micro dashboard and click the download link on the Service Summary screen.

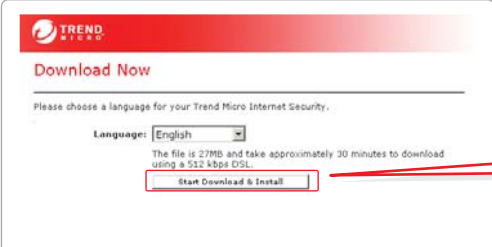

On the **Download Now** screen, click **Start Download & Install**.

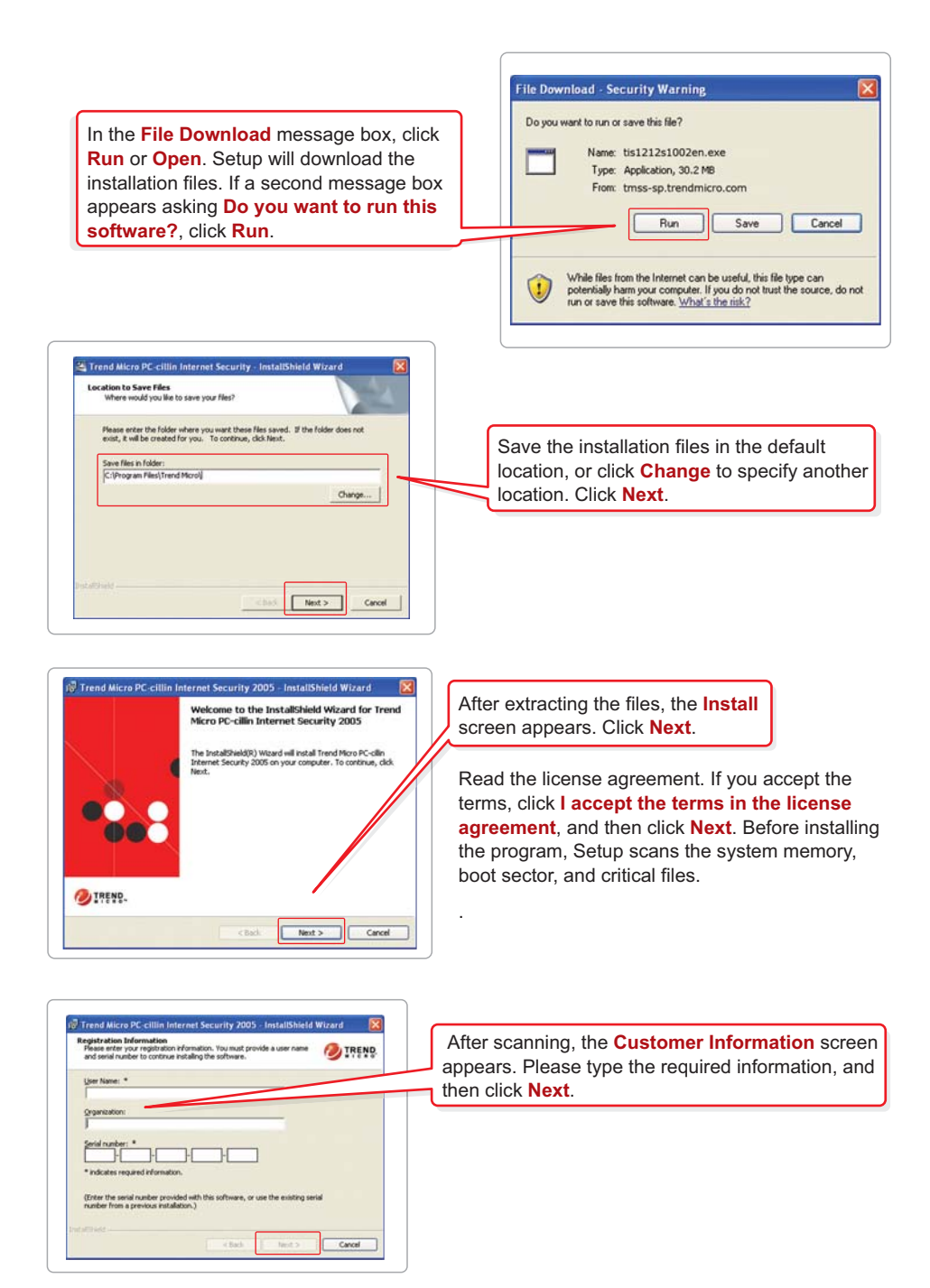

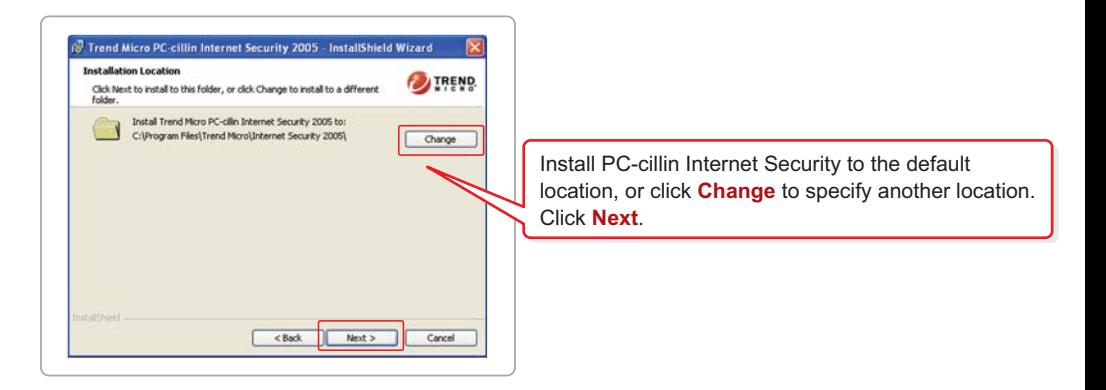

On the **Installation Type** screen, select **Full** for best results. Click **Next**. The **Configuration Type** screen appears. For best results, use the **Recommended** configuration. Click **Next**.

On the **Ready to Install** screen, click **Install**. When installation completes, click **Yes** to restart your computer.

After installing PC-cillin Internet Security, register your software to get free updates to scanning components and free use of the Parental Controls service for one year. Registration is done only once, and covers all of the computers on your network.

To register, start PC-cillin Internet Security from the Start menu, or by clicking the  $\bullet\bullet$  icon at the bottom right corner of your desktop. On the main screen, click **Updates and Registration**, and then click **Registration**.

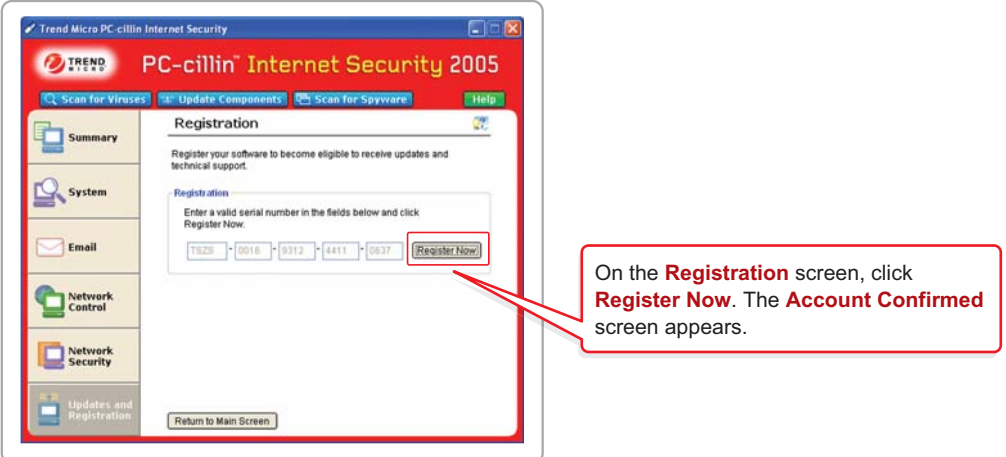

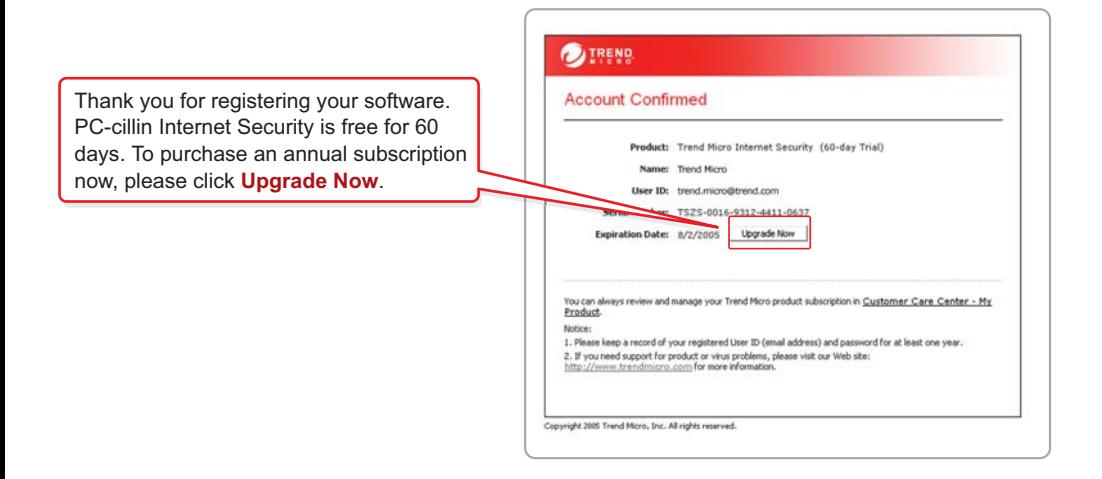

To install PC-cillin Internet Security on additional computers:

- Install the Trend Micro dashboard.
- 2 Start the dashboard, click the Service Summary tab, and then click the download link on the Service Summary screen. The Download Now screen appears. To begin, click **Start Download & Install**.
- Use the same serial number each time you install PC-cillin Internet Security. You can install the program on up to 10 computers using this serial number.

Congratulations. You have successfully installed Trend Micro Home Network Security. To open the Trend Micro dashboard, click Trend Micro Security Services in the Start menu, or click the **i**v icon in the Internet Explorer toolbar.

Trend Micro PC-cillin Internet Security is free for 60 days. Before the trial period ends, purchase an annual subscription online at the Trend Micro Customer Care Center. Subscriptions are available in multi-seat packages. Purchase a seat for each computer on your network.

To log in to the Customer Care Center, open the Trend Micro dashboard and click the Service Summary tab. Under the Action column, click Buy / Renew. At the login screen, type the email address and password you used to open your customer account in step 2.

Send technical support questions to **tmss@support.trendmicro.com**. In the United States, call the technical support group toll-free at **1-866-787-TMSS (1-866-787-8677)**. For online support in Europe, the Middle East, and Africa, visit **www.trendmicro-europe.com/netgear/tmss**.

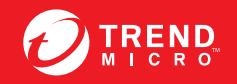

**TREND** TREND MICRO INCORPORATED<br>
MICRO IOO North De Anza Blvd. Cupertino, CA 95014 USA<br>
Tel:+1(408)257-1500 Fax:+1(408)257-2003 info@trendmicro.com

© 2005 by Trend Micro Incorporated. All rights reserved. No part of this publication may be reproduced, photocopied, stored on a retrieval system, or transmitted without the prior written<br>consent of Trend Micro Incorporate be trademarks or registered trademarks of their owners.

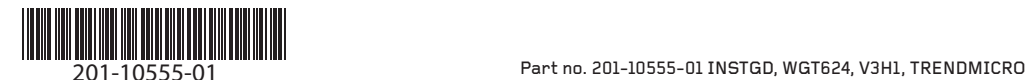